## **Didattica a distanza e valutazioni** (v. Circ. n. 250 / docenti del 19/3/202)

Tutorial sulla **registrazione dei voti** con riferimento al campo **Annotazione**

2) **SELEZIONARE VOTI poi CLASSE**

**1) Aprire MASTERCOM**

3) Cliccare sul pulsante verde **+VOTO** in alto a destra. Si apre la seguente finestra di dialogo

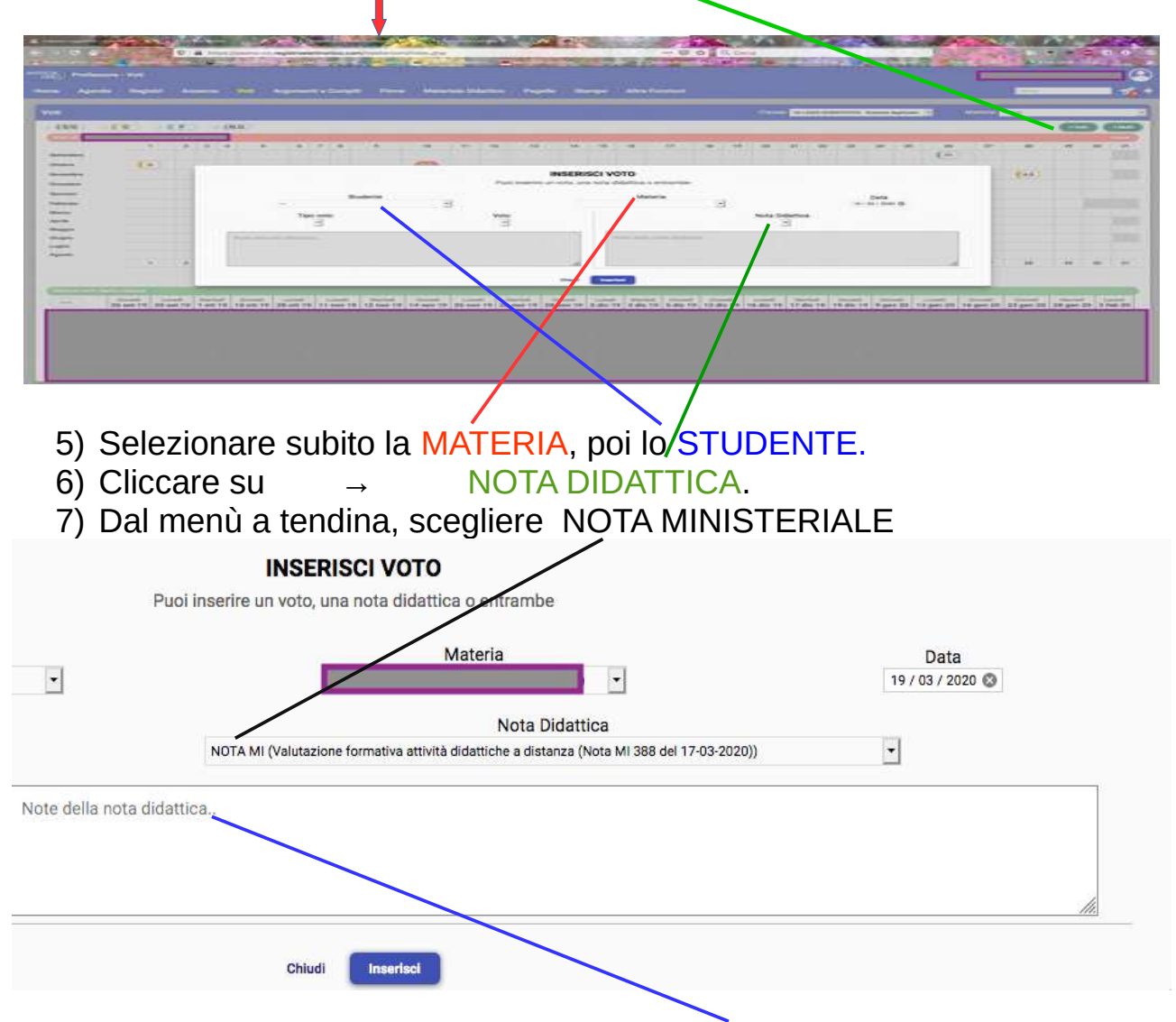

8) Scrivere il voto o il giudizio nello spazio Note della nota didattica

## 9) Schermata finale, con Nota

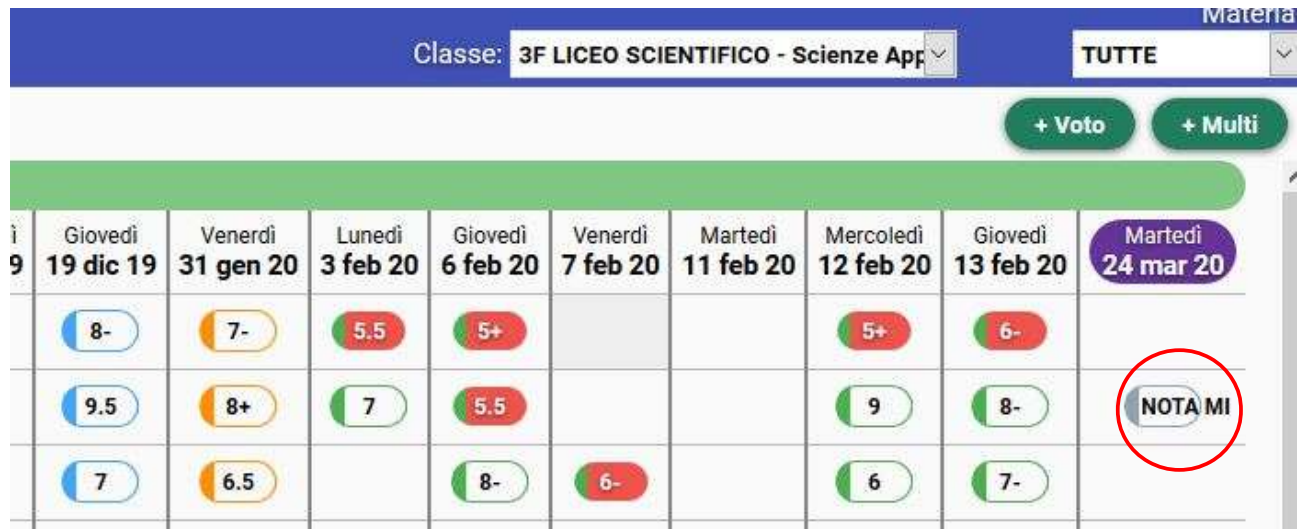